# Monarch Server Report Mining Edition **Version 14.1** [D] DATAWATCH

**[Initiation Request]**

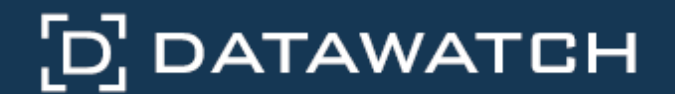

Datawatch Corporation makes no representation or warranties with respect to the contents of this manual or the associated software and especially disclaims any implied warranties of merchantability or fitness for any particular purpose. Further, Datawatch Corporation reserves the right to revise this publication and make changes from time to time to its contents without obligation to notify anyone of such revisions or changes.

Monarch Server software is offered and is to be used in accordance with a SOFTWARE LICENSE AND MAINTENANCE AGREEMENT. This agreement stipulates that this software be used only in the computer system designated in that agreement. The agreement further stipulates that the customer shall not copy or alter, or permit others to copy or alter, the software or related materials in whole or in part, in any media for any purpose, except to make an archive (back-up) copy or to make a copy as an essential step in the use of the software with the customer's computer.

Datawatch Corporation hereby grants the buyer the right to reprint this documentation for internal uses only. No part of this publication may be reproduced, stored in a retrieval system, or transmitted in any form or by any means, electronic, mechanical, photocopying, recording, or otherwise, for any other purposes, without the prior written permission of Datawatch Corporation.

*Monarch Server Report Mining Edition 14.1 Initiation Request* Copyright © 2017 by Datawatch Corporation All rights reserved. Printed in the U.S.A. Unpublished - Rights reserved under the copyright law of the United States.

Monarch Server is a trademark of Datawatch Corporation. Other products mentioned herein may be trademarks or registered trademarks of their respective owners in the United States or other countries.

For U.S. Government End Users, the software is a "Commercial Item(s)," as that term is defined at 48 C.F.R. Section 2.101, consisting of "Commercial Computer Software" and "Commercial Computer Software Documentation," as such terms are used in 48 C.F.R. Section 12.212 or 48 C.F.R. Section 227.7202, as applicable. Consistent with 48 C.F.R. Section 12.212 or 48 C.F.R. Sections 227.7202-1 through 227.7202-4, as applicable, the Commercial Computer Software and Commercial Computer Software Documentation are being licensed to U.S. Government end users (a) only as Commercial Items and (b) with only those rights as are granted to all other end users pursuant to the Datawatch Software License and Maintenance Agreement.

#### **DATAWATCH CORPORATION**

#### **CORPORATE HEADQUARTERS**

4 Crosby Drive Bedford, MA 01730, USA

Tel.: +1 800.445.3311 / +1 978.441.2200 Investor Relations: +1 978.441.2200 ext. 8323 Fax: 978.441.1114

Sales: [sales@datawatch.com](mailto:sales@datawatch.com)

Support: [support@datawatch.com](mailto:support@datawatch.com)

#### **GREENSBORO, NC**

101 S Elm #225 Greensboro, NC 27401 Tel: +1 800.445.3311

#### **NEW YORK**

415 Madison Avenue, Suite 1421 New York, NY 10017

Tel.: +1 800.445.3311

#### **UNITED KINGDOM**

#### **DATAWATCH INTERNATIONAL LIMITED.**

Siena Court, Broadway Maidenhead, Berkshire SL6 1NJ Tel: +44 845 362 3270

Floor 42 Level 39 One Canada Square Canary Wharf London E14 5AB Tel: +44 845 362 3270

#### **SWEDEN**

#### **DATAWATCH AB**

Eriksbergsgatan 10 Stockholm, Sweden SE-114 30 Tel: +46 853 480 483

#### **ASIA PACIFIC**

#### **MANILA**

U2011 20th Flr Jollibee Plaza Condominium F. Ortigas Jr. Rd., Ortigas Center Pasig City 1605 PH Phone +63 2 633 5583

# **Table of Contents**

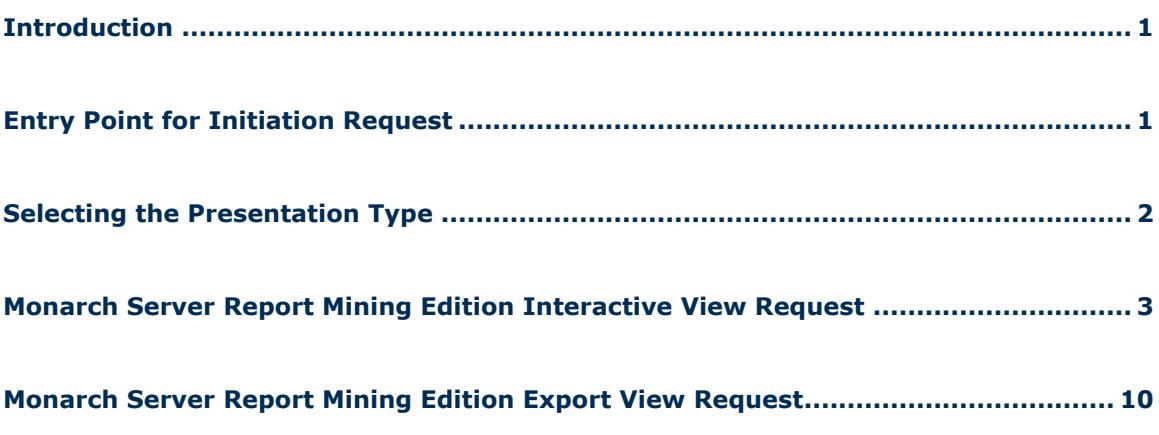

# <span id="page-4-0"></span>**Introduction**

Monarch Server Report Mining Edition (RMS) can be used through an initiation request. The request is sent using the HTTP POST method. It can be generated in a client browser by sending an HTML form with the fields named according to the corresponding parameters of the initiation request.

# <span id="page-4-1"></span>**Entry Point for Initiation Request**

The initiation request is sent to the RMS entry point. The URL of the entry point is:

*http://<host name>:<port number>/<RMS virtual directory>/TestFramework/ChoiceRequestType*

where

- *<host name>* is the name of the computer where the target RMS WebServer component is installed.
- *<port number>* is the port number on which the RMS WebServer is listening.
- *<RMS virtual directory>* is the virtual directory under which the application has been installed. By default, it is RMSClient.

The request is sent using the HTTP POST method. All parameters are passed as fields of the POST request.

The URL for an [interactive view request](#page-6-0) is:

*http://<host name>:<port number>/<RMS virtual directory>/TestFramework/ InteractiveTestLogin*

The URL for an [export view request](#page-13-0) is:

*http://<host name>:<port number>/<RMS virtual directory>/TestFramework/ ExportTestLogin*

For information about the URL for an external view request, see the *Monarch Server Report Mining Edition 14.1 MECM Test Framework* document.

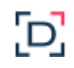

# <span id="page-5-0"></span>**Selecting the Presentation Type**

The initiation request contains instructions to determine the type of presentation provided. You can select either interactive, export, or external type of presentation in Monarch Server Report Mining Edition:

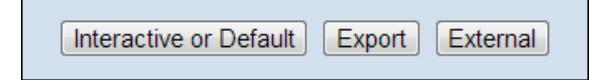

- To open a fully interactive mining application, click the **Interactive or Default** button. This type of presentation is used for the user to select views.
- To open an export (session-less) presentation, click the **Export** button. This type of presentation is used to publish a single export of data based on a predefined set of mining rules to a particular data format. The request's response will be either HTML, PDF, CSV, XLS(X), PRF content, or an HTTP error.
- To open an external MECM test framework presentation, click the **External** button. This type of presentation is used for imitating a request from the McKesson portal. For more information about the external view request, see the *Monarch Server v14.1 RMS MECM Interfaces Reference* document.

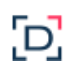

# <span id="page-6-0"></span>**Monarch Server Report Mining Edition Interactive View Request**

RMS will recognize the request and then query the report, model, and template data to determine the user's available views. As a result, the page with the appropriate request parameters will be displayed.

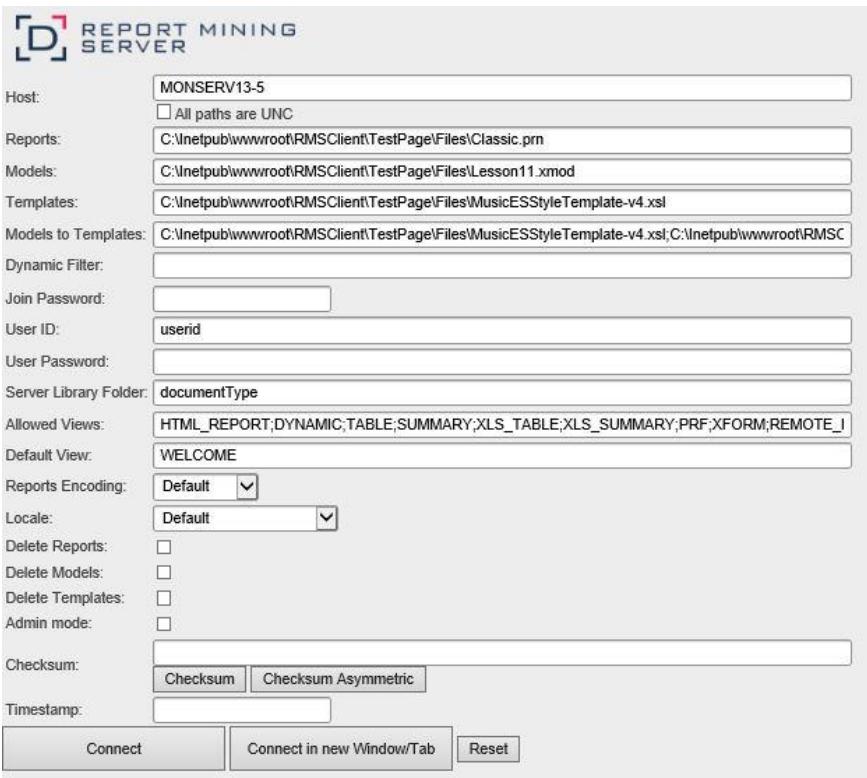

The page contains the following items:

- **Host** field: Enter the name of the host where the report is located. Default value is data retrieved by the initiation request to server. This field is mandatory.
- **All paths are UNC** check box: Select this check box if the report host is not set so that the report path was equally accessible by any Exporter.
- □ **Reports** field: Enter a complete resolvable path to the source report(s) or a folder which contains reports. This field is mandatory.

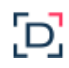

Default value is data retrieved by the initiation request to server. This data is added automatically to web server during installation and is located at *http://<host name>:<port number>/<RMS virtual directory>/TestPage/Files*

Where

- *<host name>* is the name of the computer where the target RMS WebServer component is installed.
- *<port number>* is the port number on which the RMS WebServer is listening.
- *<RMS virtual directory>* is the virtual directory under which the application has been installed – which is RMSClient by default.

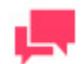

#### **NOTES**

RMS supports the following formats for this parameter:

- Path to a single report
- List of paths to the reports. The list items should be separated with a comma (,): <report\_1\_path>;<report\_2\_path>;… <report\_n\_path>
- Path to the folder which contains reports (only .prn, .pdf, .xps files will be retrieved)
- **Models** field: Enter a complete resolvable path to the source models (non-templatebound), a folder with templates, or a model Definition ID. This field is mandatory.

Default value is data retrieved by the initiation request to server. This data is added automatically to web server during installation and is located at *http://<host name>:<port number>/<RMS virtual directory>/TestPage/Files*

#### Where

- *<host name>* is the name of the computer where the target RMS WebServer component is installed.
- *<port number>* is the port number on which the RMS WebServer is listening.
- *<RMS virtual directory>* is the virtual directory under which the application has been installed – which is RMSClient by default.

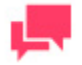

# **NOTES**

RMS supports the following formats for this parameter:

- Path to a single model
- List of paths to the models. The list items should be separated with a comma (.): <model\_1\_path>;<model\_2\_path>;… <model\_n\_path>
- Path to the folder which contains models
- Model Definition ID. The model object will be available to the user (if the user has the necessary access permissions).

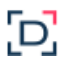

**Important**: This parameter should list only table/summary models and not templatebound models.

 **Templates** field: Complete resolvable path to the source template(s) or a template Definition ID. This field is mandatory.

Default value is data retrieved by the initiation request to server. This data is added automatically to web server during installation and is located at *http://<host name>:<port number>/<RMS virtual directory>/TestPage/Files*

**Where** 

- *<host name>* is the name of the computer where the target RMS WebServer component is installed.
- *<port number>* is the port number on which the RMS WebServer is listening.
- *<RMS virtual directory>* is the virtual directory under which the application has been installed – which is RMSClient by default.

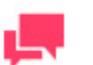

#### **NOTES**

RMS supports the following formats for this parameter:

- Path to a single template
- List of paths to the templates. The list items should be separated with a comma (,):  $\leq$ template 1 path>;  $\leq$ template 2 path>; ... <template n path>
- Path to the folder which content templates (only .xls, .xlsx files will be retrieved)
- Template Definition ID. The template object will be available to the user (if the user has the necessary access permissions).

**Important**: If this parameter is absent, XFORM data views will not be available.

 **Models to Templates** field: Enter the model-to-template association. Model and template Definition IDs can be input here instead of paths.

Default value is data retrieved by the initiation request to server. This data is added automatically to web server during installation and is located at *http://<host name>:<port number>/<RMS virtual directory>/TestPage/Files*

Where

- *<host name>* is the name of the computer where the target RMS WebServer component is installed.
- *<port number>* is the port number on which the RMS WebServer is listening.
- *<RMS virtual directory>* is the virtual directory under which the application has been installed – which is RMSClient by default.

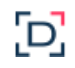

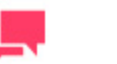

The list items should be separated with a comma (**,**): *<template\_1\_path>;<model\_1\_path>;<template\_2\_path >;<model\_2\_path>… <template\_n\_path>;<model\_n\_path>*

**Important**: If this parameter is absent, XFORM data views will not be available.

**Dynamic Filter**: Enter the initial dynamic filter for Data, Summary and ES Style Views.

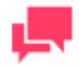

# **NOTES**

**NOTES**

It consists of a value pair of column name and filter value:

*FILTERCOLUMN=[ColumnName];FILTERVALUE=[FilterValu e];FILTEROPERATOR=[EQ.NEQ,GT,LT,GTE,LTE,CONTAINS, STARTSWITH,ENDSWITH]*

Date format for filter value is YYYYMMDD.

- **Join Password** field: Enter join password for logging on to external data source.
- **User ID** field: Enter User identifier.

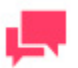

# **NOTES**

This identifier used for getting user preferences and for authentication.

**User Password** field: Enter User password.

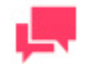

# **NOTES**

If a password is not provided, a new dynamic user is created in the RMS DB. This user is assigned to the user group that is specified in the web.config file of the RMS Client. If a password is provided, then in order to login to RMS Client the user with these USER\_ID and PASSWORD should already exist and has the RMS User privilege assigned.

 **Server Library Folder** field: Enter a Server Library Folder identifier to make all the models and templates contained in the group available to the user provided the user has the necessary access permissions.

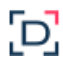

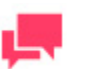

### **NOTES**

This identifier is also used when user saves model to the server. If DOCTYPE\_ID is not provided, the model cannot be saved to the server. If DOCTYPE\_ID is provided, then the model can be stored on the RMS and can be re-used in the following user sessions.

 **Allowed Views** field: Specify data views that will be available for the user. By default, all views are listed.

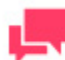

### **NOTES**

The list items should be separated with a comma (**,**):

```
<data_view_1 >; < data_view_2>; … < 
data_view_n>.
```
Where <*data\_view\_n*> is one of the following constants:

- HTML REPORT
- DYNAMIC
- TABLE
- **•** SUMMARY
- XLS TABLE
- XLS\_SUMMARY
- PRF
- XFORM
- REMOTE\_PORTLETS
- **Default View** field: Specify the name of the view to show initially. The default value is **Welcome**.

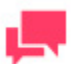

### **NOTES**

The view name can be one of the values permitted for the **Allowed Views** parameter. If no view name is specified, My Home page will be displayed.

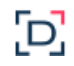

 **Reports Encoding** field: Select the encoding type of incoming reports from the following:

- ANSI
- ASCII
- UTF8
- UTF16LE
- UTF16BE

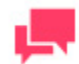

### **NOTES**

If the value is not defined, default encoding type specified by admin will be used.

- **Locale** field: Select the locale to be used in the current session. It can be one of the following:
	- English
	- Deutsch (German Germany)
	- Français (French France)

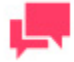

# **NOTES**

If the value is not defined, the default locale specified by the admin will be used.

- **Delete Reports** check box: Select this check box, to remove source report after user session ends.
- **Delete Models** check box: Select this check box, to remove source models after user session ends.
- **Delete Templates** check box: Select this check box, to remove source templates after user session ends.
- **Admin Mode** check box: Select this check box, to allow uploading shared models and deleting models.
- **Checksum** field: Contains digital signature for initiation request's parameters. The field is non-editable.
	- **Checksum button**: Click the button, to generate symmetric checksum.
	- **Checksum Asymmetric button**: Click the button, to generate asymmetric checksum.

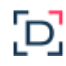

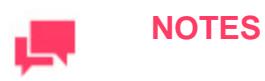

Checksum type is defined by administrator.

**Timestamp** field: Contains timestamp of the request. The field is non-editable.

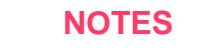

Timestamp is represented as a number of milliseconds elapsed since Jan 01, 1970 (Java-style date/time representation).

- **Connect** button: Click the button, to proceed to the application.
- **Connect in a New Window/Tab** button: Click the button, to open the application in a new window/tab.
- **Reset** button: Click the button, to clear insertions.

# <span id="page-13-0"></span>**Monarch Server Report Mining Edition Export View Request**

RMS will recognize the request and then query the report, model, and template data. As a result, the page with the appropriate request parameters will be displayed.

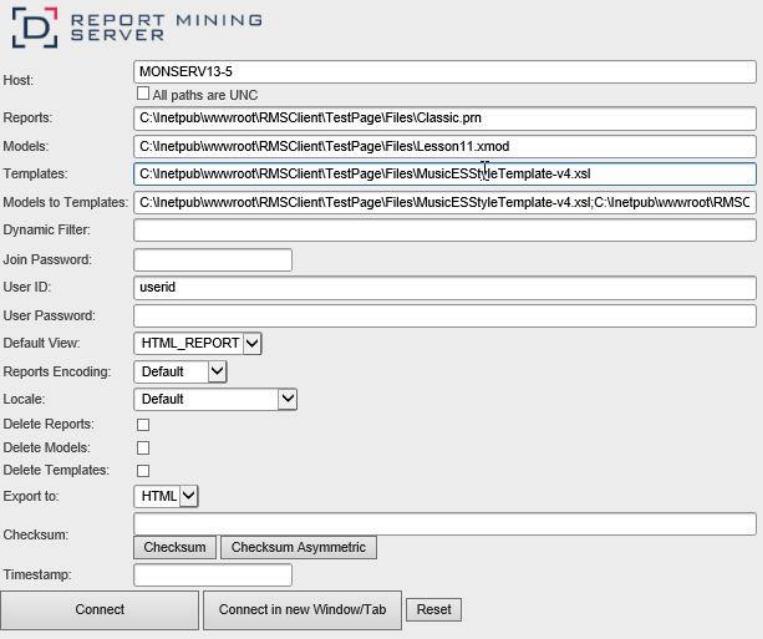

The page contains the following items:

- **Host** field: Enter the name of the host where the report is located. The default value is the data retrieved by the initiation request to the server. This field is mandatory.
- **All paths are UNC** check box: Select this check box if the report host is not set so that the report path is equally accessible by any Exporter.
- **Reports** field: Enter a complete resolvable path to the source report. This field is mandatory.

The default value is the data retrieved by the initiation request to the server. This data is added automatically to the web server during installation and is located at *http://<host name>:<port number>/<RMS virtual directory>/TestPage/Files*

#### Where

- *<host name>* is the name of the computer where the target RMS WebServer component is installed.
- *<port number>* is the port number on which the RMS WebServer is listening.
- *<RMS virtual directory>* is the virtual directory under which the application has been installed. By default, it is RMSClient.

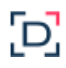

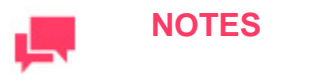

Only one report can be published at a time.

 **Models** field: Enter a complete resolvable path to the source model (non-templatebound), or a model Definition ID. This field is mandatory.

Default value is data retrieved by the initiation request to server. This data is added automatically to web server during installation and is located at *http://<host name>:<port number>/<RMS virtual directory>/TestPage/Files*

Where

- *<host name>* is the name of the computer where the target RMS WebServer component is installed.
- *<port number>* is the port number on which the RMS WebServer is listening.
- *<RMS virtual directory>* is the virtual directory under which the application has been installed. By default, it is RMSClient.

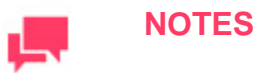

Only one model can be used at a time.

**Important**: This parameter should only list table/summary models; template-bound models will not be resolved.

 **Templates** field: Complete resolvable path to the source template or a template Definition ID. This field is mandatory.

The default value is the data retrieved by the initiation request to the server. This data is added automatically to the web server during installation and is located at *http://<host name>:<port number>/<RMS virtual directory>/TestPage/Files*

#### Where

- *<host name>* is the name of the computer where the target RMS WebServer component is installed.
- *<port number>* is the port number on which the RMS WebServer is listening.
- *<RMS virtual directory>* is the virtual directory under which the application has been installed. By default, it is RMSClient.

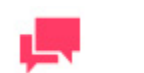

#### **NOTES**

Only one template can be used at a time.

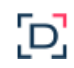

 **Models to Templates** field: Enter the model-to-template association. Object Definition IDs can be used alongside object paths.

The default value is the data retrieved by the initiation request to the server. This data is added automatically to the web server during installation and is located at *http://<host name>:<port number>/<RMS virtual directory>/TestPage/Files*

Where

- *<host name>* is the name of the computer where the target RMS WebServer component is installed.
- *<port number>* is the port number on which the RMS WebServer is listening.
- *<RMS virtual directory>* is the virtual directory under which the application has been installed – which is RMSClient by default.

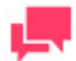

### **NOTES**

Only one template-to-model can be used at a time. The items of this parameter should be separated with a comma (**,**) and have the following format:

*<template\_1\_path>;<model\_1\_path>*

 **Dynamic Filter** field: Enter the initial dynamic filter for Data, Summary and ES Style Views.

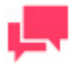

# **NOTES**

It consists of a value pair of column name and filter value:

```
FILTERCOLUMN=[ColumnName];FILTERVALUE=[FilterValu
e];FILTEROPERATOR=[EQ.NEQ,GT,LT,GTE,LTE,CONTAINS,
STARTSWITH,ENDSWITH]
```
Date format for filter value is YYYYMMDD.

- **Join Password** field: Enter join password for logging on to external data source.
- **User ID** field: Enter User identifier.

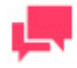

# **NOTES**

This identifier used for getting user preferences and for authentication.

:D'

**User Password** field: Enter User password.

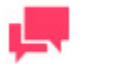

### **NOTES**

If a password is not provided, a new dynamic user is created in the RMS DB. This user is assigned to the user group that is specified in the web.config file of the RMS Client. If a password is provided, then in order to login to RMS Client the user with these USER\_ID and PASSWORD should already exist and has the RMS User privilege assigned.

- **Default View** field: Specify the name of the view for report display from the following:
	- HTML REPORT
	- TABLE
	- SUMMARY
	- XLS\_TABLE
	- XLS\_SUMMARY
	- $\bullet$  PRF
	- XFORM

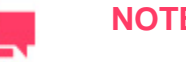

#### **NOTES**

If the value is not defined, the default encoding type specified by the admin will be used.

- **Reports Encoding** field: Select the encoding type of incoming reports from the following:
	- ANSI
	- ASCII
	- UTF8
	- UTF16LE
	- UTF16BE

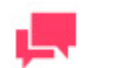

## **NOTES**

If the value is not defined, default encoding type specified by admin will be used.

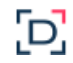

- □ Locale field: Select the locale to be used in the current session. Can be one of the following:
	- English
	- Deutsch (German Germany)
	- Français (French France)

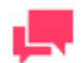

### **NOTES**

If the value is not defined, default locale specified by admin will be used.

- **Delete Reports** check box: Select this check box, to remove source report after user session ends.
- **Delete Models** check box: Select this check box, to remove source models after user session ends.
- **Delete Templates** check box: Select this check box, to remove source templates after user session ends.
- **Export to** field: Select export format from the following:
	- HTML
	- PDF
	- CSV
	- XLS
	- PRF

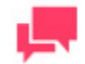

# **NOTES**

Different export formats are available depending on the selected **Default View** for report display.

- **Checksum** field: Contains digital signature for initiation request's parameters. The field is non-editable.
	- **Checksum button**: Click the button, to generate a symmetric checksum.
	- **Checksum Asymmetric button**: Click the button, to generate an asymmetric checksum.

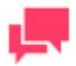

## **NOTES**

Checksum type (symmetric/asymmetric) is defined by administrator.

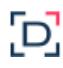

Timestamp field: Contains timestamp of the request. The field is non-editable.

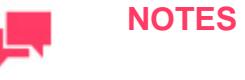

Timestamp is represented as a number of milliseconds elapsed since Jan 01, 1970 (Java-style date/time representation).

- **Connect** button: Click the button to open report.
- **Connect in a New Window/Tab** button: Click the button to open report in a new tab.
- **Reset** button: Click the button to clear insertions.